# **[MRISafety.com](http://www.mrisafety.com/) \_ \_**

# **How to Use and Search "The LIST" & Safety Topics**

### **Clicking "The LIST & Articles" on the main menu of mrisafety.com brings you to a page like this:**

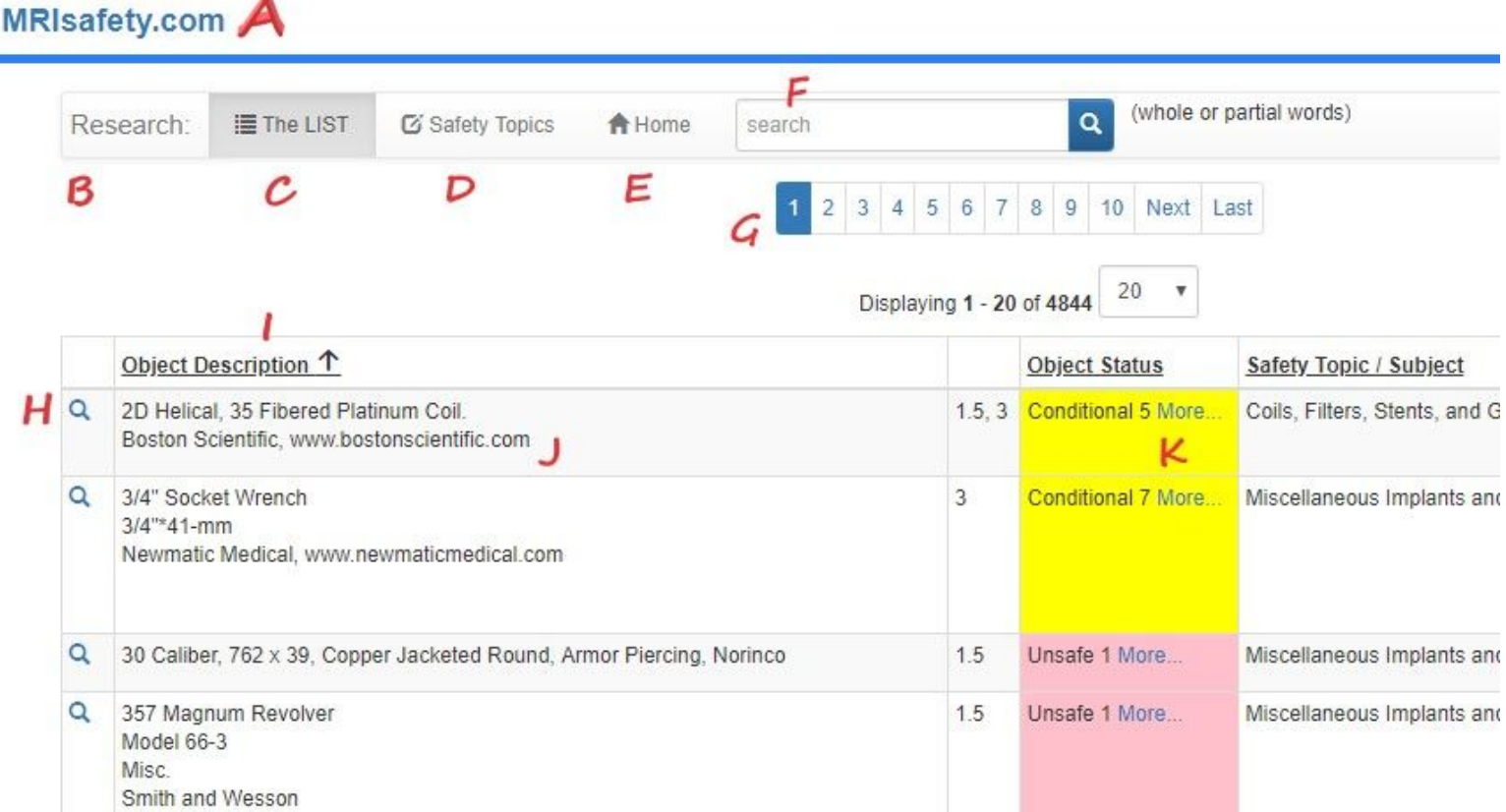

#### **We have labeled important areas of this page as A-K, and will describe each area below:**

- A. Is the header of the page. It is a link (MRIsafety.com) that will bring you back to the Homepage.
- B. Research is a link that will bring you to the page you see above.
- C. Menu choice: "The LIST" which also brings you to the page you see above.
- D. Menu choice: "Safety Topics" which displays a searchable list of MRI related safety articles.
- E. Menu choice: "Home" takes you to the MRIsafety.com homepage.

**? help** - Clicking "help" displays this Help PDF file in another browser window.

- F. Search field. Here you can type anything and, after press ENTER or clicking the magnifying glass, records that contain what you typed will show up in the list. You can type one word or multiple words - whole words or partial words. More on this function later. Note: search is not case sensitive.
- G. Pages of data available based upon your search criteria. You can move quickly through many pages of data by clicking a page number.
- H. Click this magnifying glass to view the full Object record. (although, nearly all info about Objects is already being displayed on the list screen)
- I. Clicking on column titles will sort the list (toggle either ascending or descending) by the data in that column.
- J. Clicking on the Object description will also take you to the full page Object description.
- K. Clicking "More…" will always show you *more* related information.

## **Below is an example of searching The LIST (Safety Topic searching works the same way):**

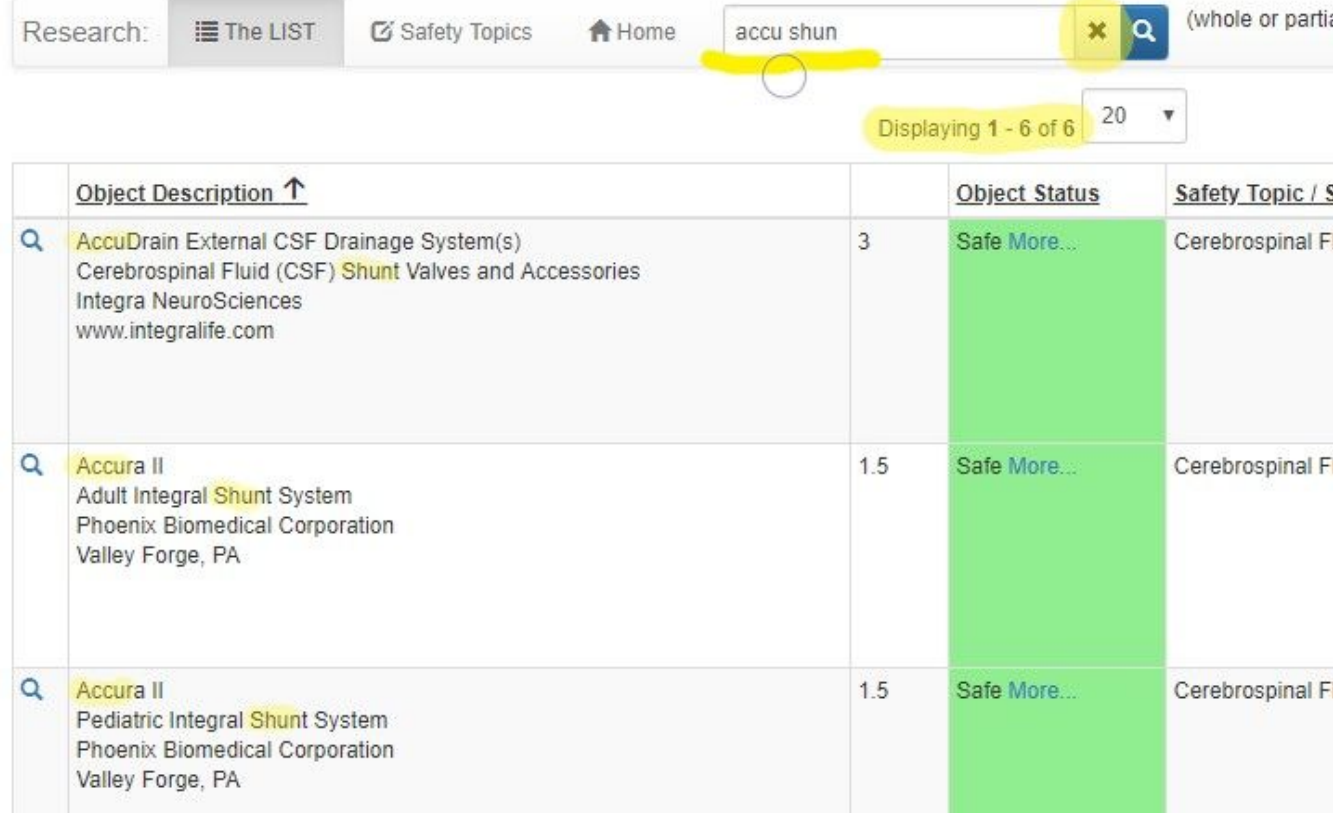

**Using Search:** You can type one or more words in the Search box - and these can be whole words or partial words. As you can see above, the word fragments "accu shun" have been entered in the search field. This search displays six records that contain BOTH of those word fragments. Clicking "X" on the right side of the search box clears the box and resets the list, making it ready to accept a new search.

**Clicking on the "Safety Topics" menu item brings you to a screen like this:**

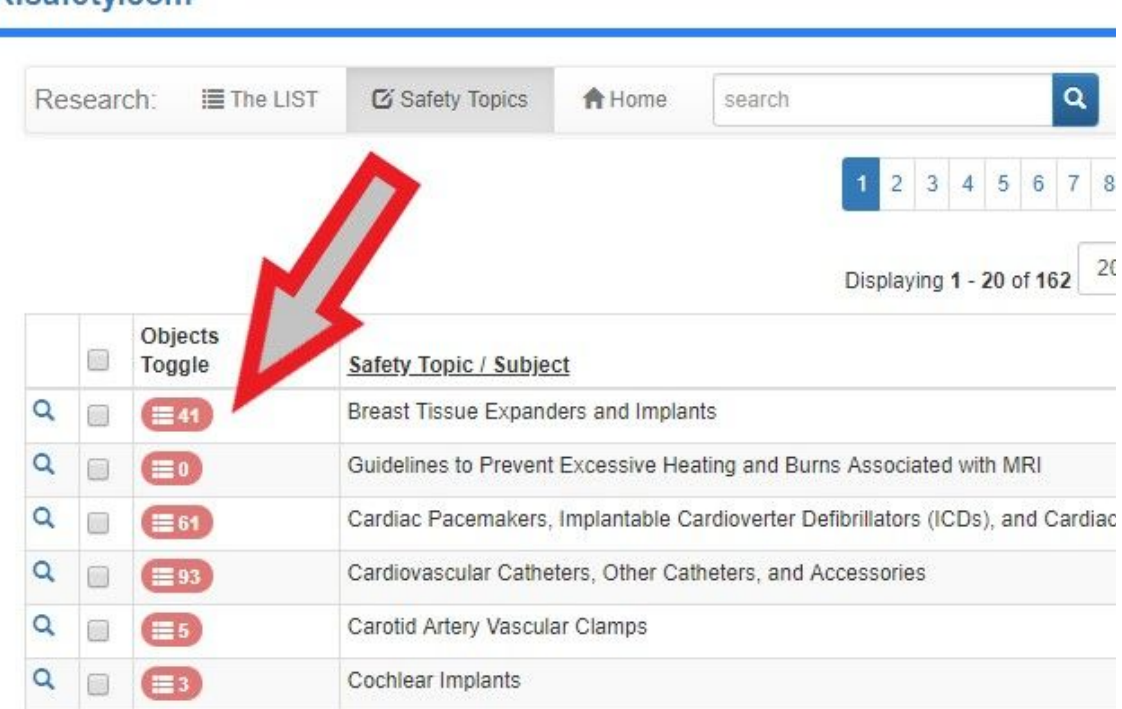

The Safety Topics list contains an extra **little pink toggle button on each row**. When you click it, the list expands to display all of the Objects that are related to this Topic/Subject. Below you can see there are three Objects in The LIST that are related to Cochlear Implants. **Click the little pink button again to hide the list of related Objects (it's a toggle switch)**.

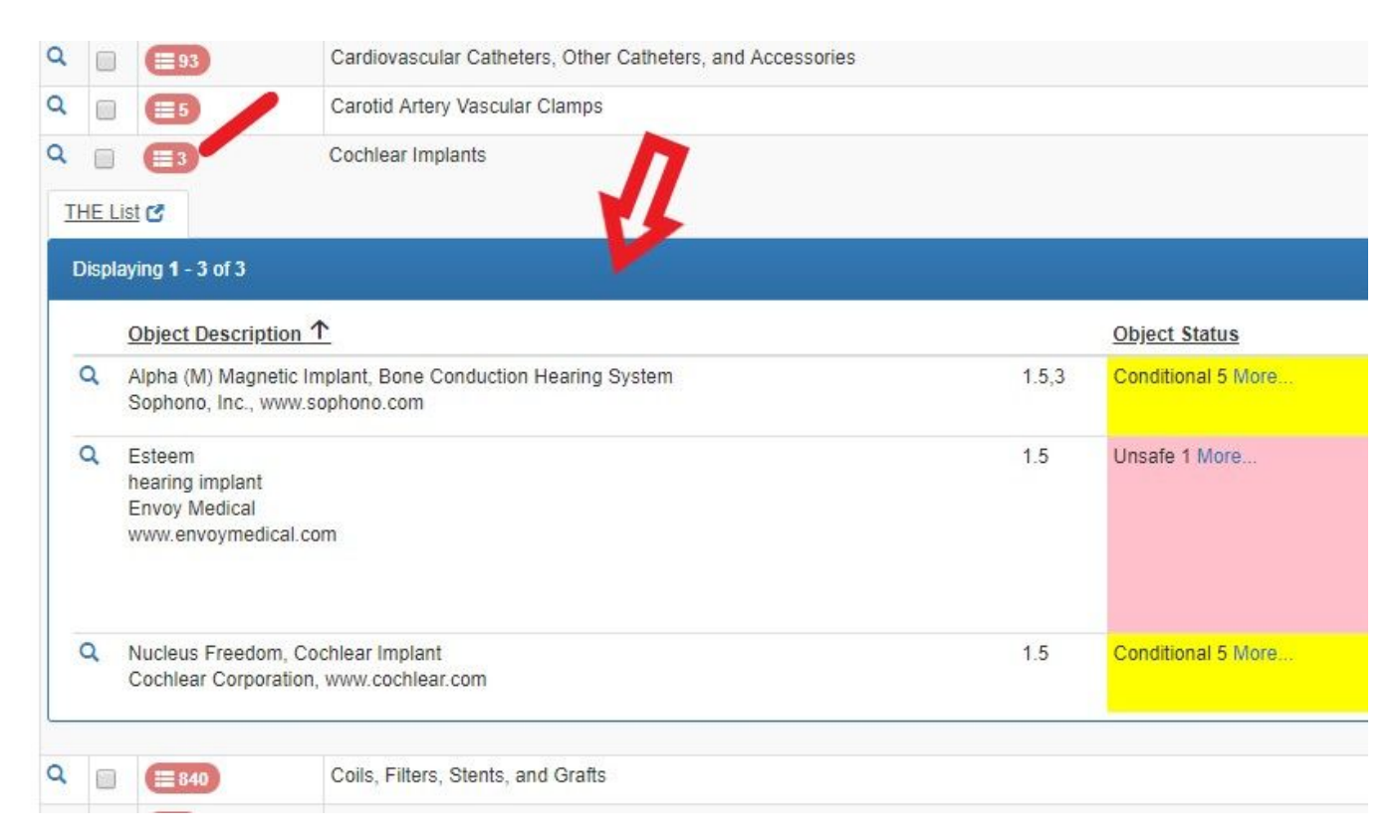

# MRIsafety.com